# **Enlace PC – PLC, vía teléfono.**

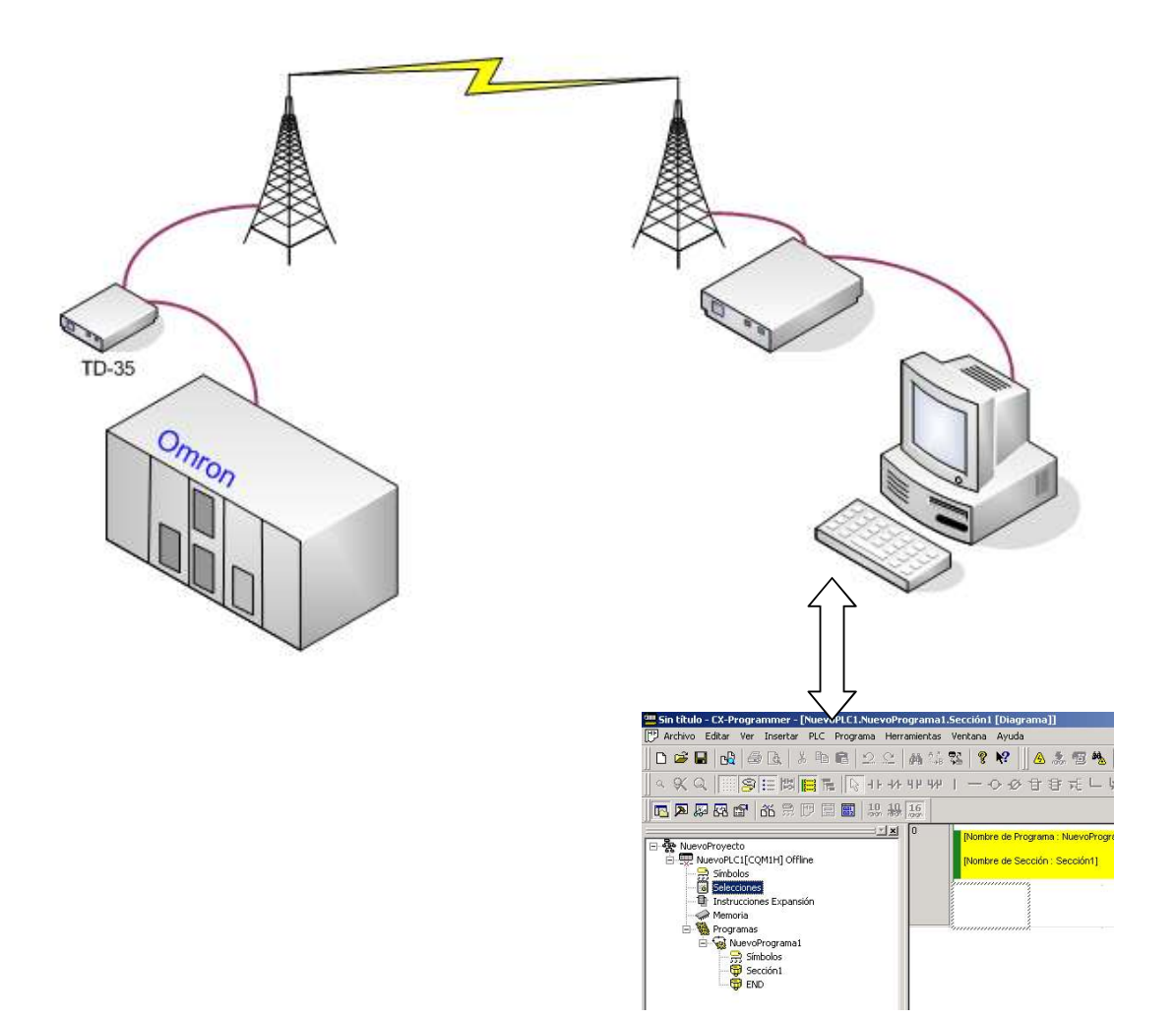

realizado por: fernando pascual morales colaboración: moisés pérez monzón

#### **Introducción**

….

Hay muchas aplicaciones que requieren de una conexión remota, desde la monitorización de datos, control de SCADAs, programación y ajustes de PLCs, etc. A continuación describiremos como se puede realizar la conexión remota, a través de la línea telefónica básica, de un autómata Omron con un PC donde está corriendo CX-Porgrammer.

El equipamiento y software necesario son los siguientes:

- Un PC con MODEM e instalado el software:
	- Omron CX Programer v5.0 o superior.
	- Omron CX Server v2.2 o superior.
	- **Omron MODEM Suport tool v 1.0.0.4 o** superior.

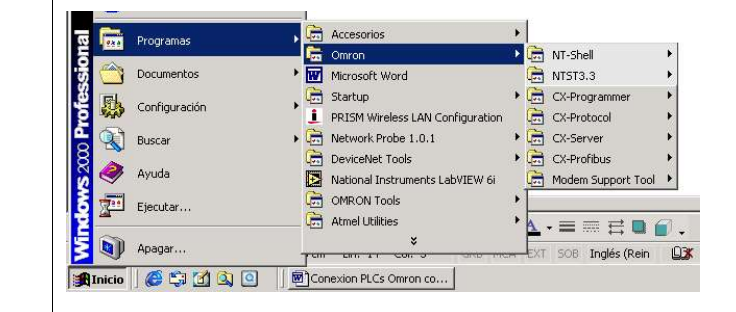

- Un PLC Omron (p.e. CQM1H).

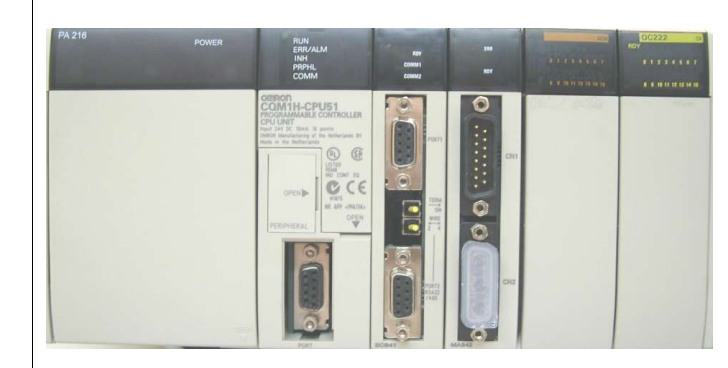

- Un MODEM Westermo (p.e. TD-35) Configuración de Switches:

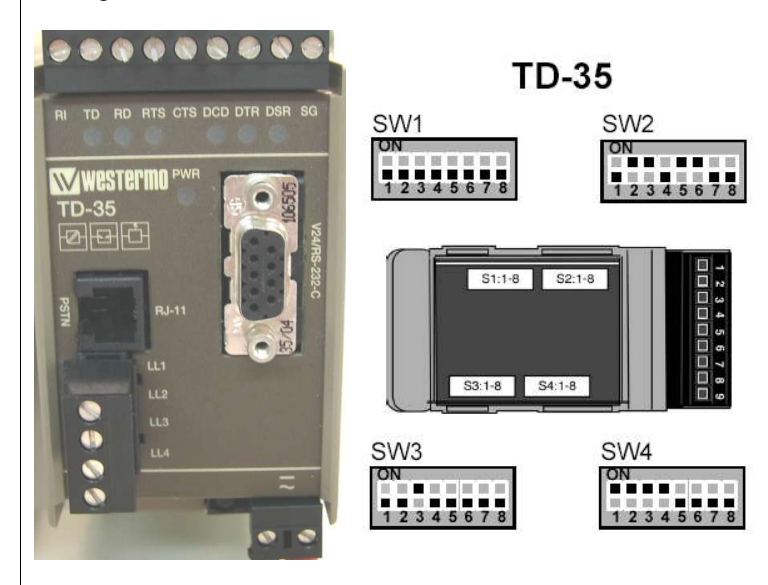

Conexión remota con un PLC Omron

- Cables:

- Dos líneas telefónicas analógicas

Departamento de Electricidad. I.E.S. ETI Tudela /2005

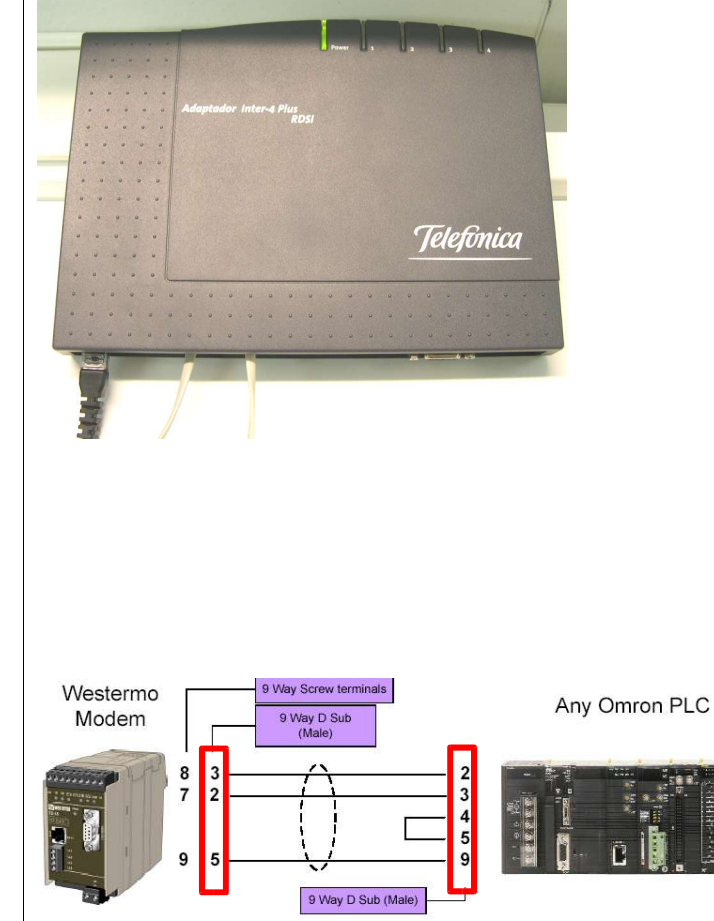

### **Configuración del puerto RS232 en el PLC.**

▪ Cable de programación de PLCs.

▪ 1 cable de conexión de MODEM TD35 a

▪ 2 cables para línea telefónica.

(esquema, pines de conexión)

PLC Omron

La configuración del puerto RS232 del autómata debe de ser la siguiente:

- velocidad: 9600 baudios
- bits de datos: 8
- paridad: ninguna
- bits de stop: 1
- protocolo: SYSMAC WAY

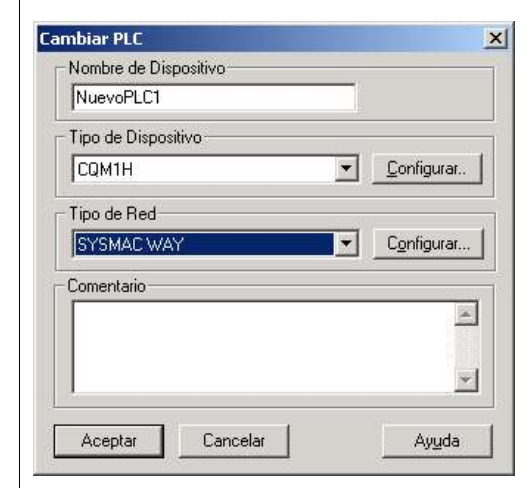

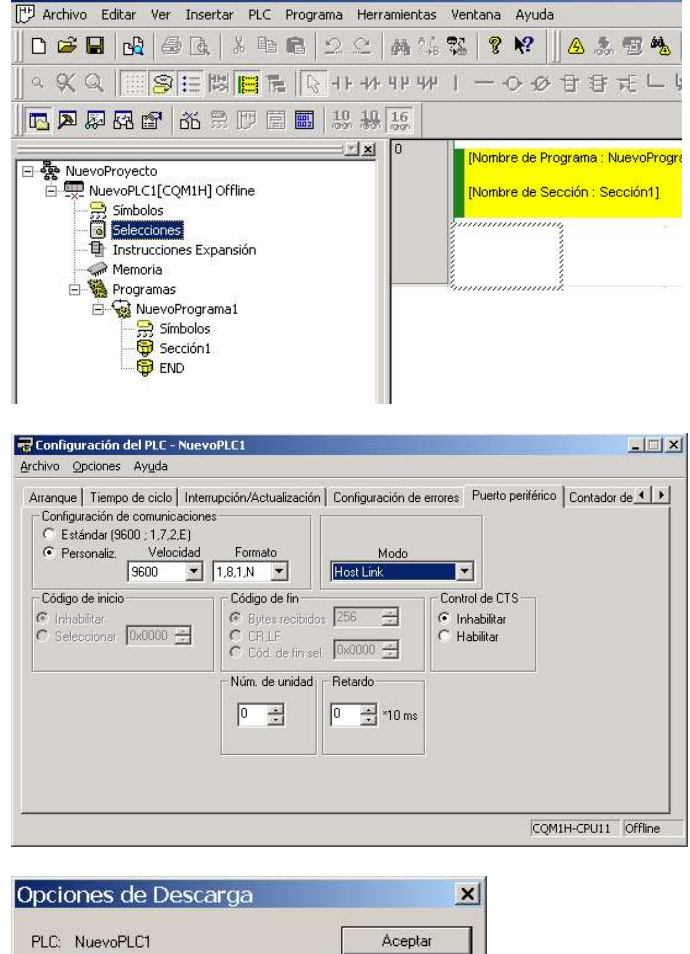

Una vez puesto estos parámetros salir de la configuración.

Conectamos con el PLC y transferimos desde el PC al PLC la nueva configuración:

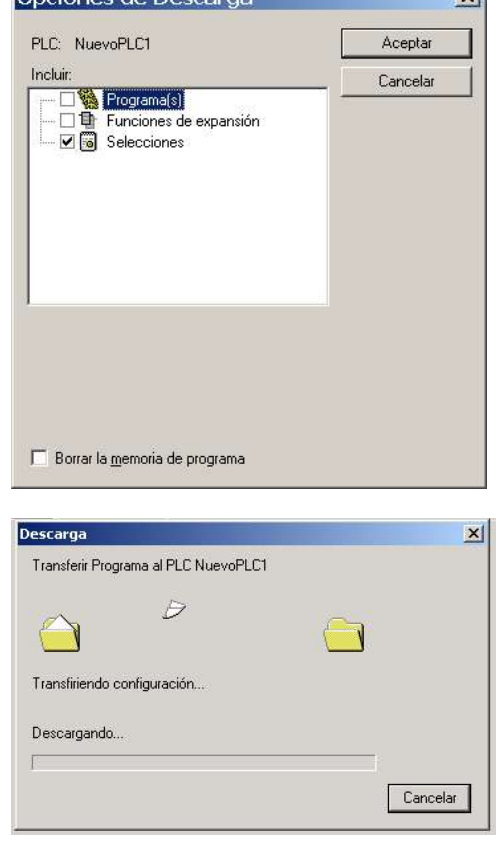

Conexión remota con un PLC Omron

Departamento de Electricidad. I.E.S. ETI Tudela /2005

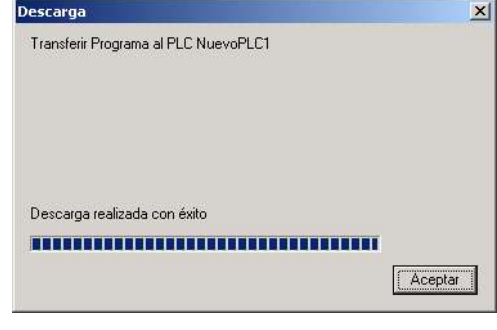

Nos desconectamos del PLC.

## **Configuración del MODEM conectado al PC.**

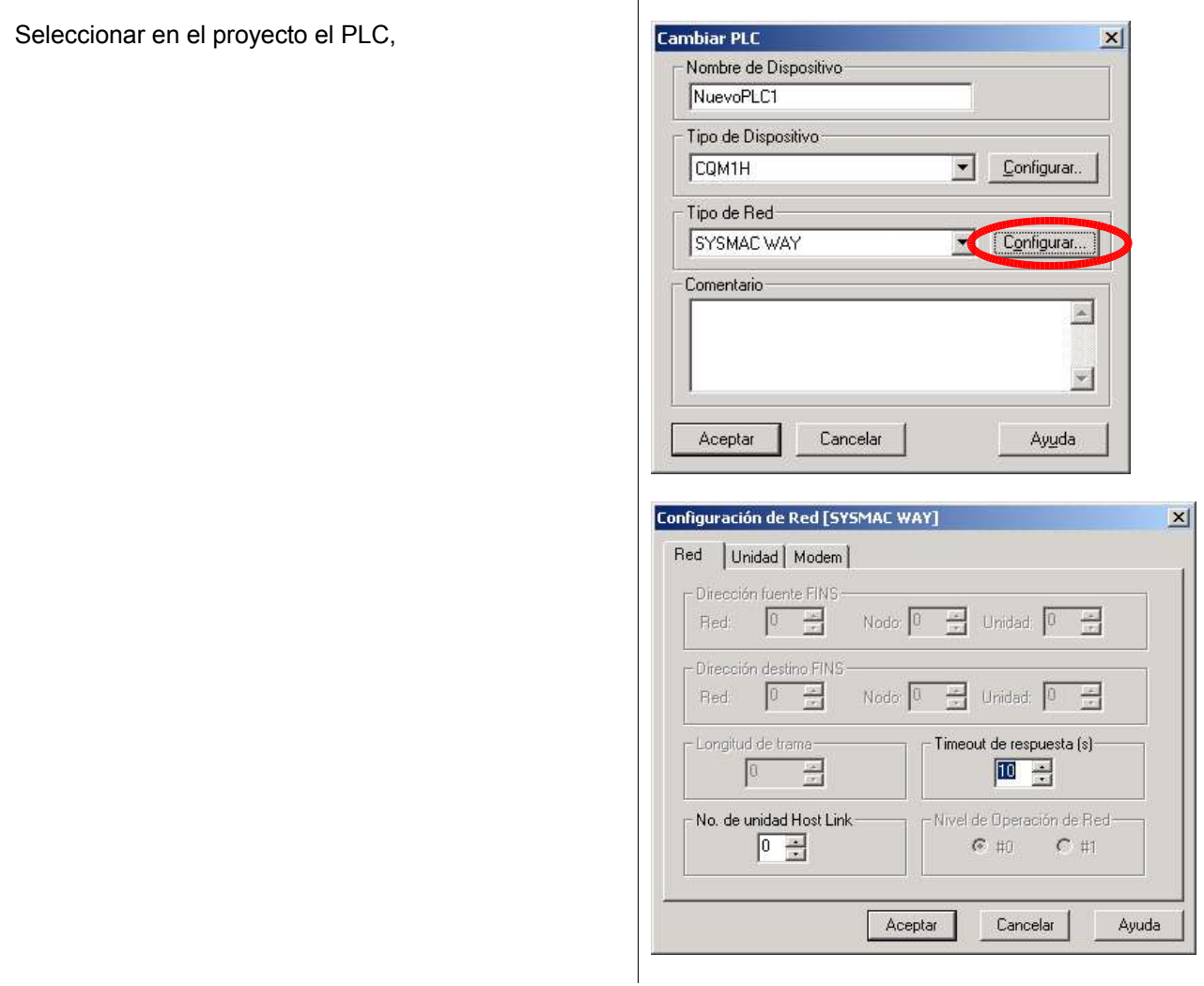

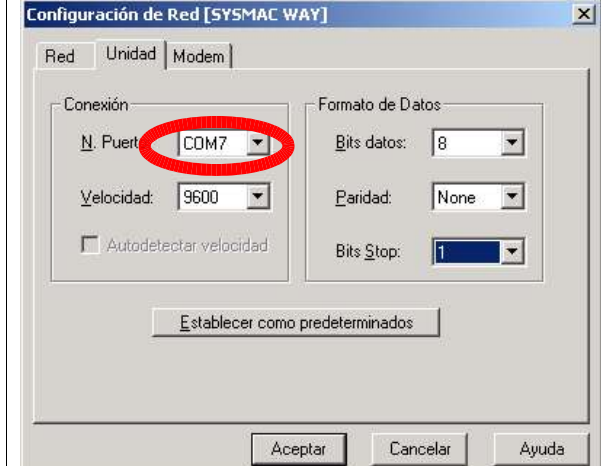

El nº de puerto puede variar de una configuración a otra. Dependerá que puerto tiene el sistema operativo para trabajar con el MODEM.

Se puede consultar desde el "Sistema" del PC. *Inicio* → Panel de control → Sistema → Hardware → *Administrador de dispositivos Modems (Seleccionar MODEM) Propiedades Modem:*

Nota: la centralita telefónica que nosotros vamos a utilizar no emite *tono de invitación al maracado*. Deberemos desactivar la opción *"Esperar al tono de marcado antes de marcar"*.

En nº de teléfono ponemos el nº del MODEM al que vamos a llamar (el MODEM remoto).

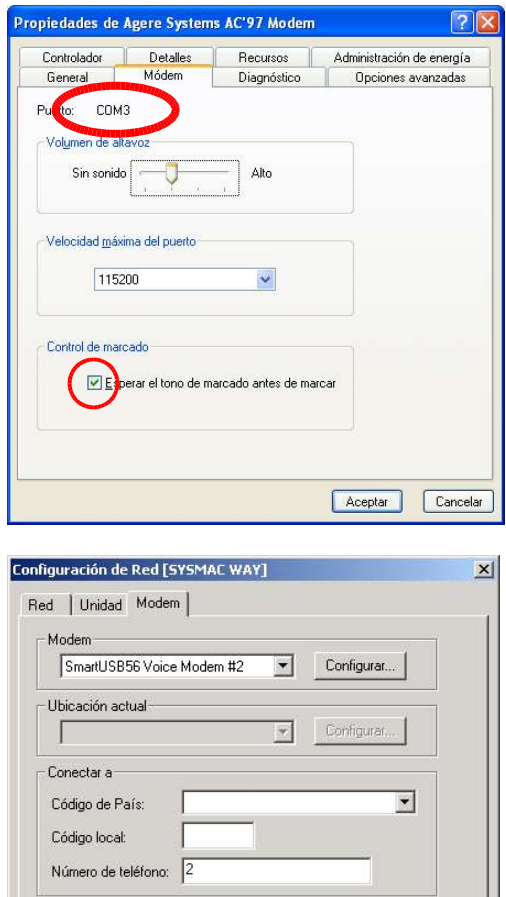

Aceptar

Cancelar

Ayuda

Si pulsamos sobre "Configurar…" podemos comprobar la configuración actual de la conexión del PC con el MODEM. Deberemos de poner los parámetros siguientes:

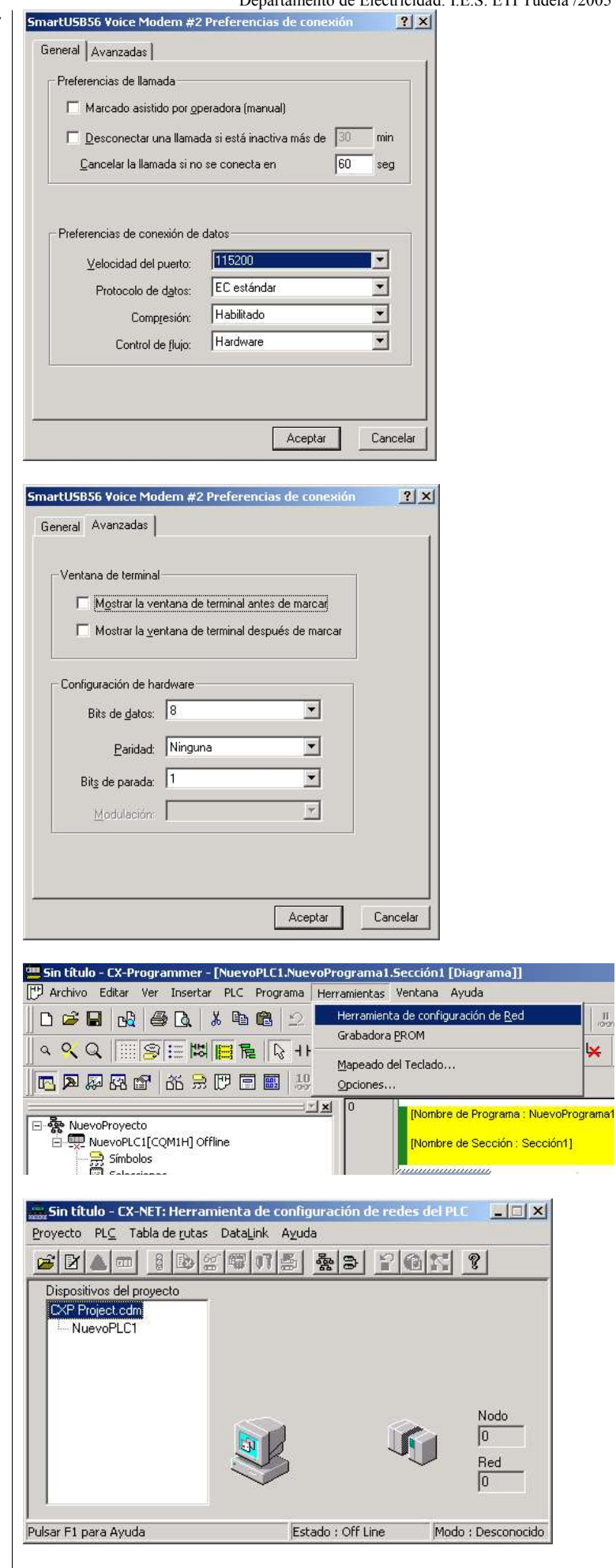

A continuación vamos a configurar la red. Desde Herramientas configuración de red,

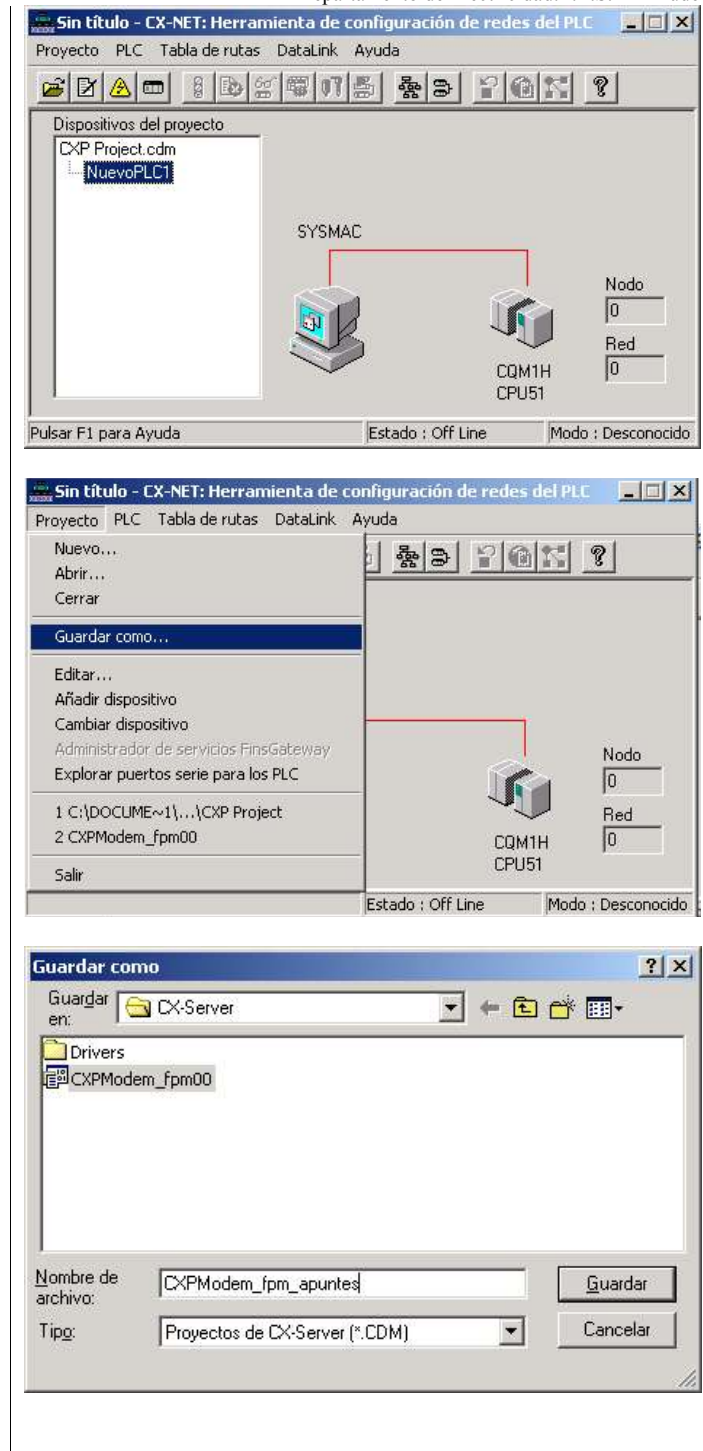

Guardamos esta configuración.

Ahora tenemos que hacer uso de una nueva herramienta, el software "MODEM Support Tool"

#### **Omrom CX MODEM Support Tool.**

La herramienta Modem Support Tool se usa para configurar y testear las conexiones que han sido configuradas en CX Programer/Server Project. El programa Modem Support Tool se encuentra en:

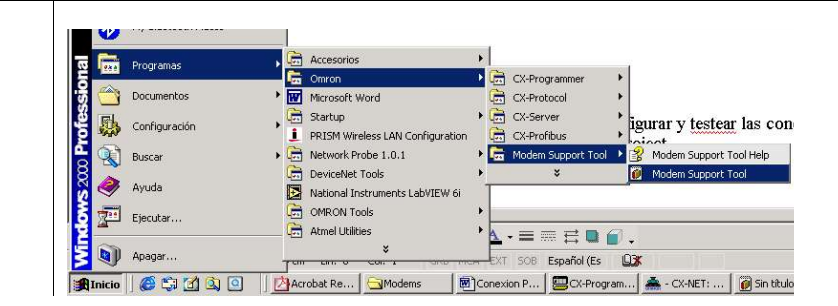

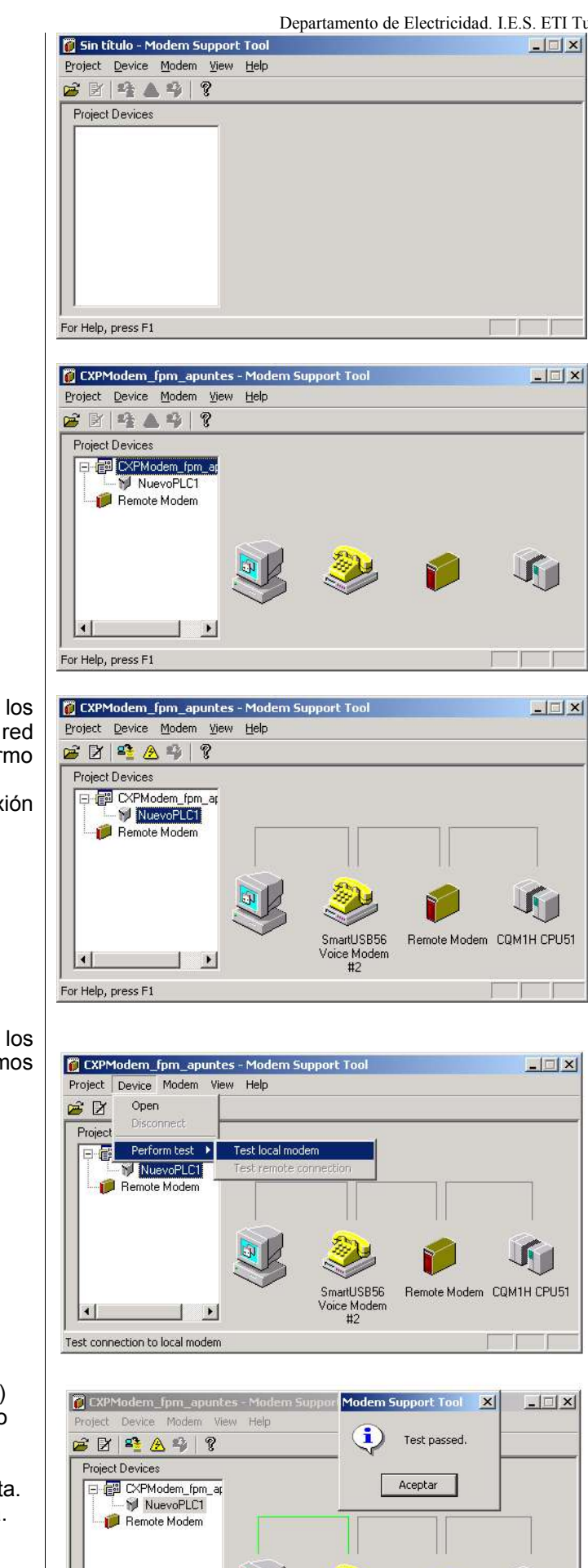

SmartUSB56

Voice Modem

 $#2$ 

Remote Modem CQM1H CPU51

Abrimos el proyecto que hemos guardado anteriormente:

Nos aparecerá en forma de iconos todos los elementos que intervienen en nuestro proyecto o red (PC, MODEM conectado al PC, MODEM Westermo conectado el PLC y el PLC).

Si seleccionamos NuevoPLC, nos aparece la conexión establecida con cada dispositivo:

Ahora comprobaremos que los enlaces entre los diferentes elementos funcionan, para ello pulsaremos sobre *Device/Perform test/Test local modem*

Esta opción puede tardar unos minutos (¡paciencia!) Transcurrido un tiempo se nos mostrará el resultado del test:

La línea verde nos indica que la conexión es correcta. Si aparece amarilla nos indica que hay un problema.

 $\overline{1}$ 

.<br>For Help, press F1

 $\Box$ 

#### **Configuración del MODEM remoto.**

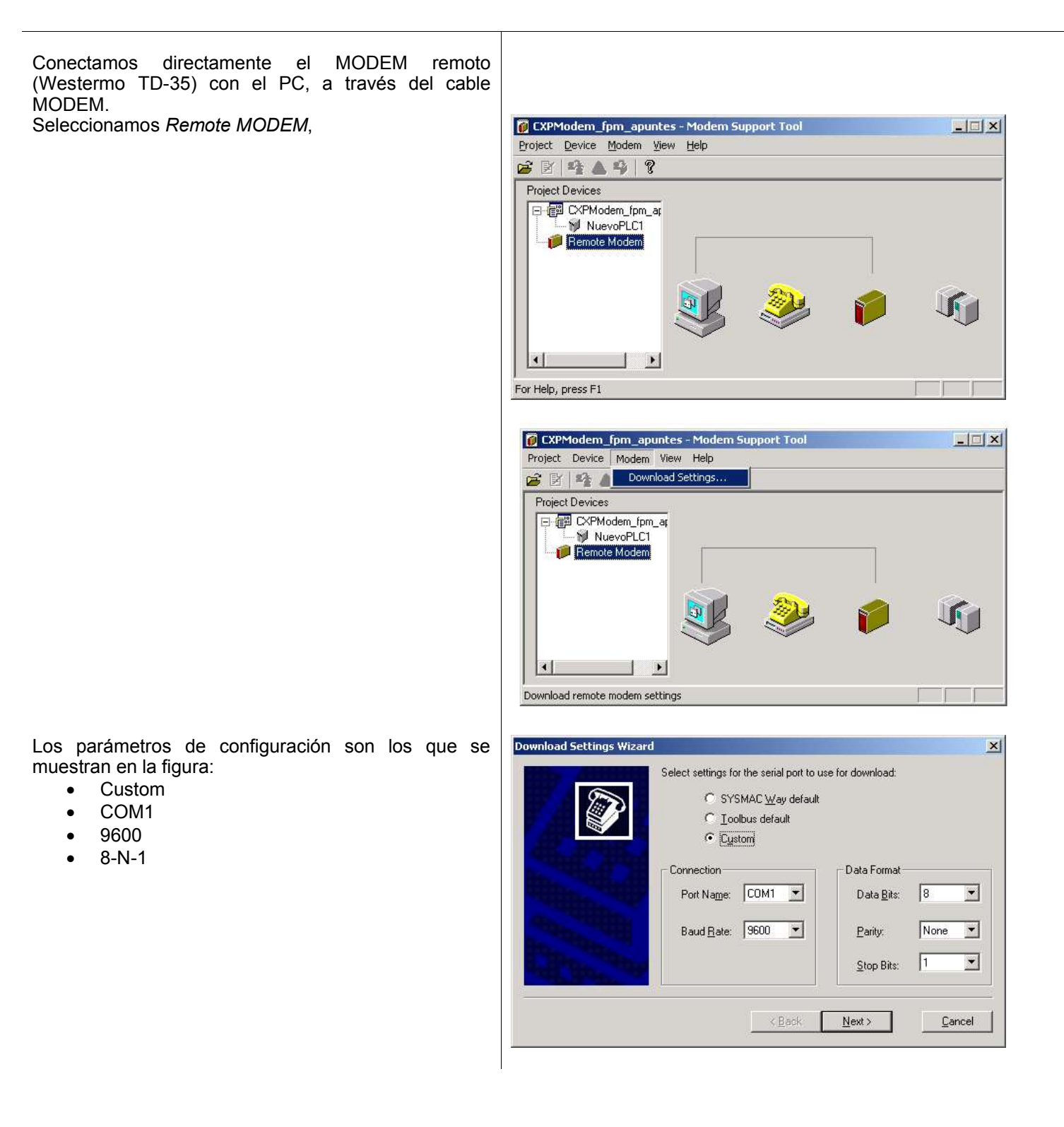

Seleccionamos el modelo de nuestro MODEM:

Departamento de Electricidad. I.E.S. ETI Tudela /2005

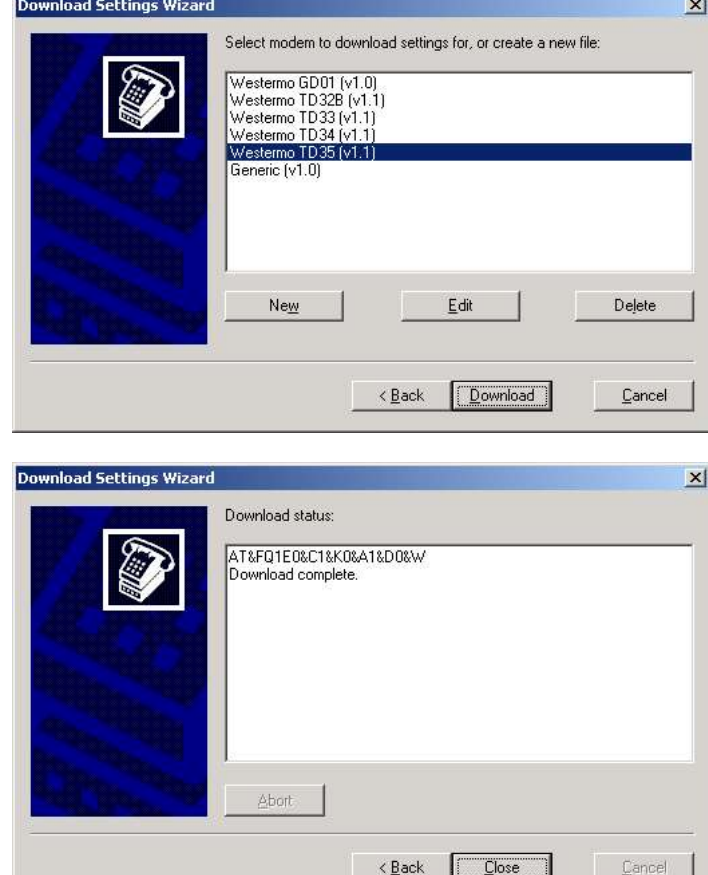

El PC enviará una cadena de caracteres (comandos AT) para configura el MODEM con los parámetros seleccionados:

## **Comprobación de la conexión de todos los elementos de la red.**

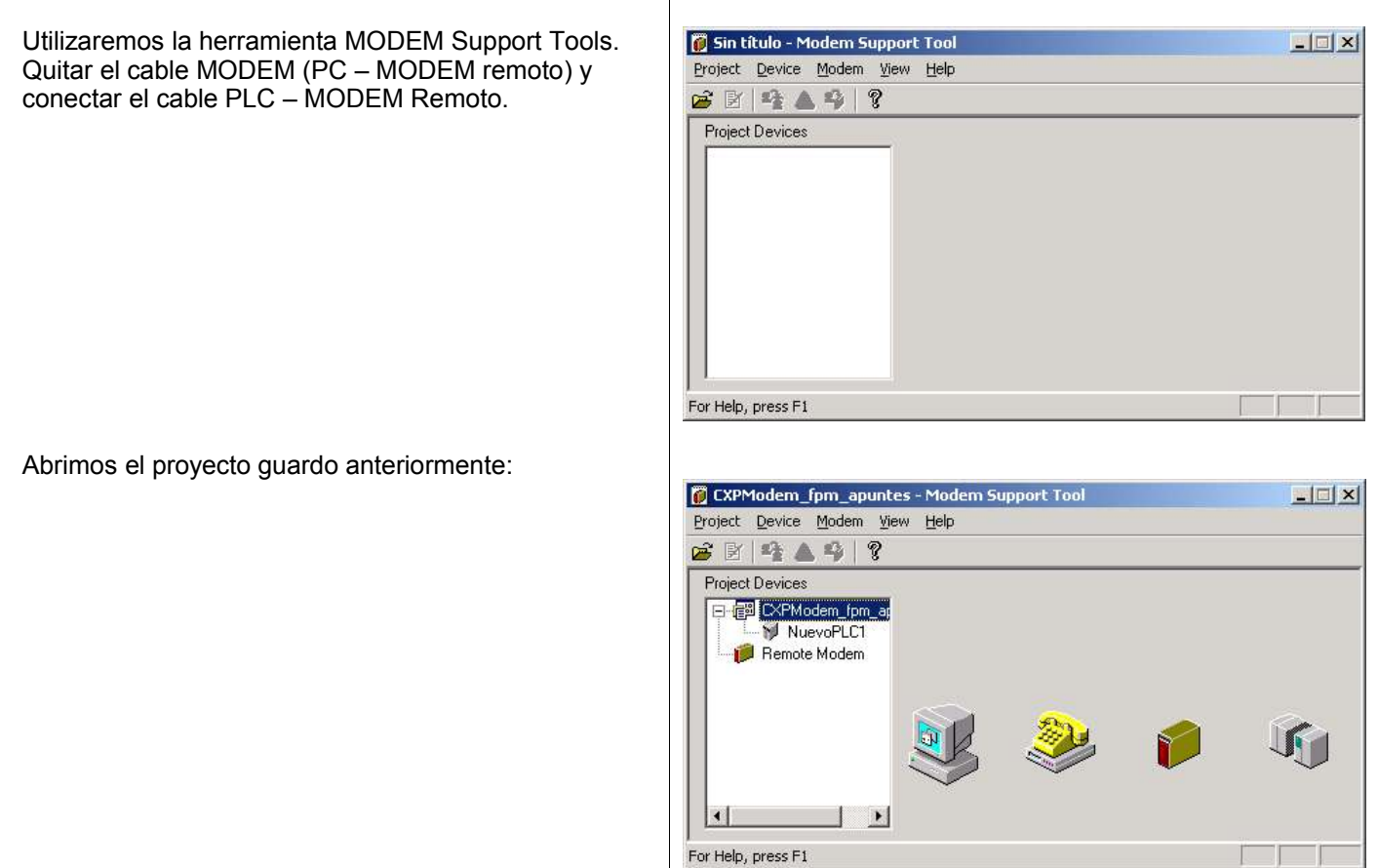

#### Seleccionamos NuevoPLC1:

Departamento de Electricidad. I.E.S. ETI Tudela /2005

egas.usb v.),<br>USB Modem

 $\Box$  $\vert \cdot \vert$ 

For Help, press F1

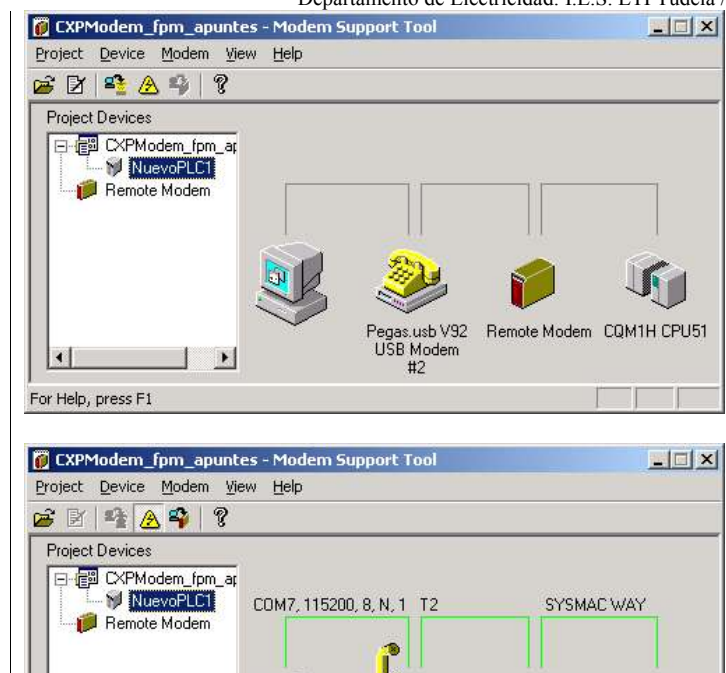

Desde el menú seleccionamos Device  $\rightarrow$  Open. Si la conexión se ha establecido correctamente, aparecerá la siguiente pantalla:

Esta pantalla nos indica que el PC (CX-Programer) se comunica con el modem por el puerto COM7 a 115200 baudios, 8 bits de datos, sin paridad y 1 bit de stop. Los dos modems se conectan a través de la línea telefónica marcando el nº 2. Y por último el MODEM remoto (Westermo TD-35), se conecta con el PLC a través del puerto PORT y *Tipo de Red* SYSMAC WAY.

#### **Configurar el PLC para que se pueda conectar con el modem.**

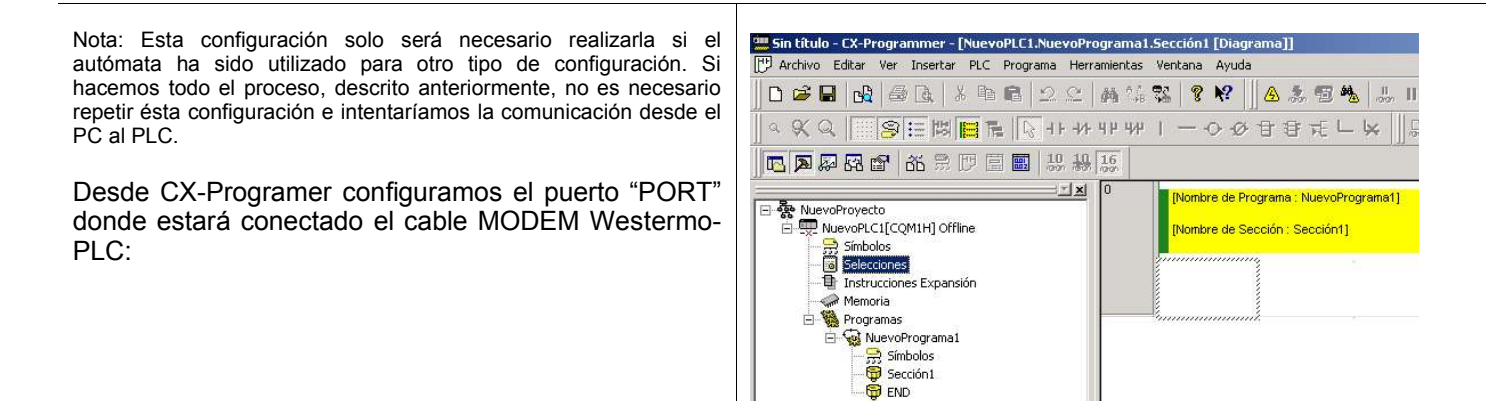

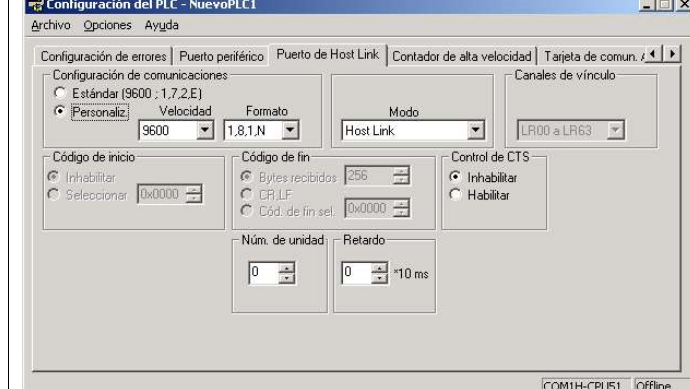

Esta configuración deberá de coincidir con la enviada al MODEM.

Nos conectamos al PLC a través del COM1 con el cable PLC-RS232, pinchamos en Selecciones y transferimos la nueva configuración.

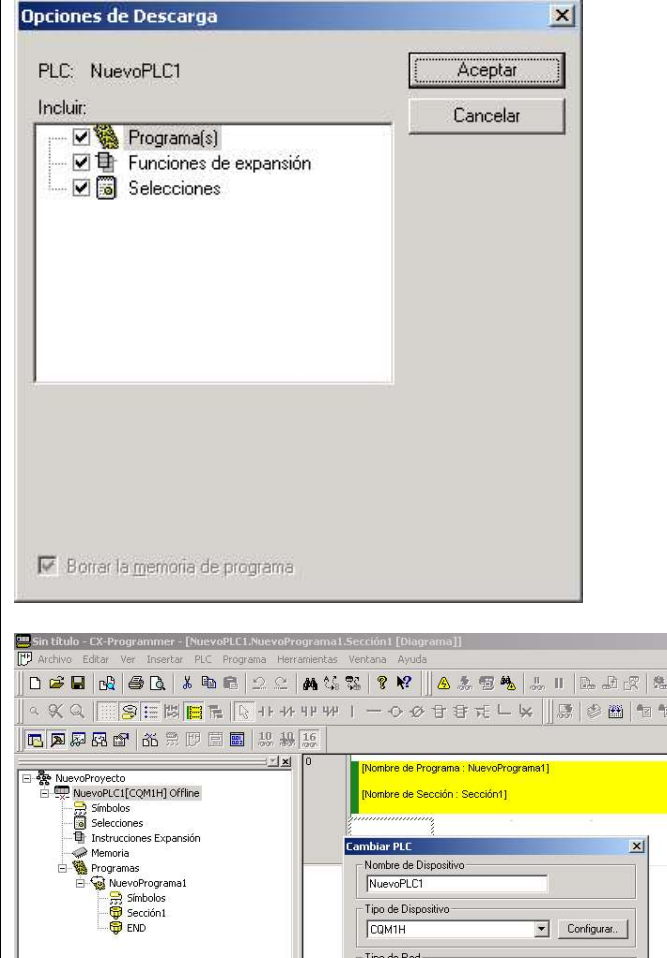

Cambiar PLC

 $CQM1H$ Tipo de Red **EYSMACY** 

Comentario

Aceptar Cancelar

Nombre de Dispositiv<br>NuevoPLC1 Tipo de Disposit

 $\vert x \vert$ 

 $\boxed{\bullet}$  Configurat.

V Configurar...

Ayuda

 $\overline{\mathbb{A}}$  $\overline{z}$ 

Una vez finalizada la transferencia desconectamos el cable PLC-RS232.

Para comprobar la conexión, desde CX-Programmer configuramos para conectarnos por el puerto "PORT" a través de modem.

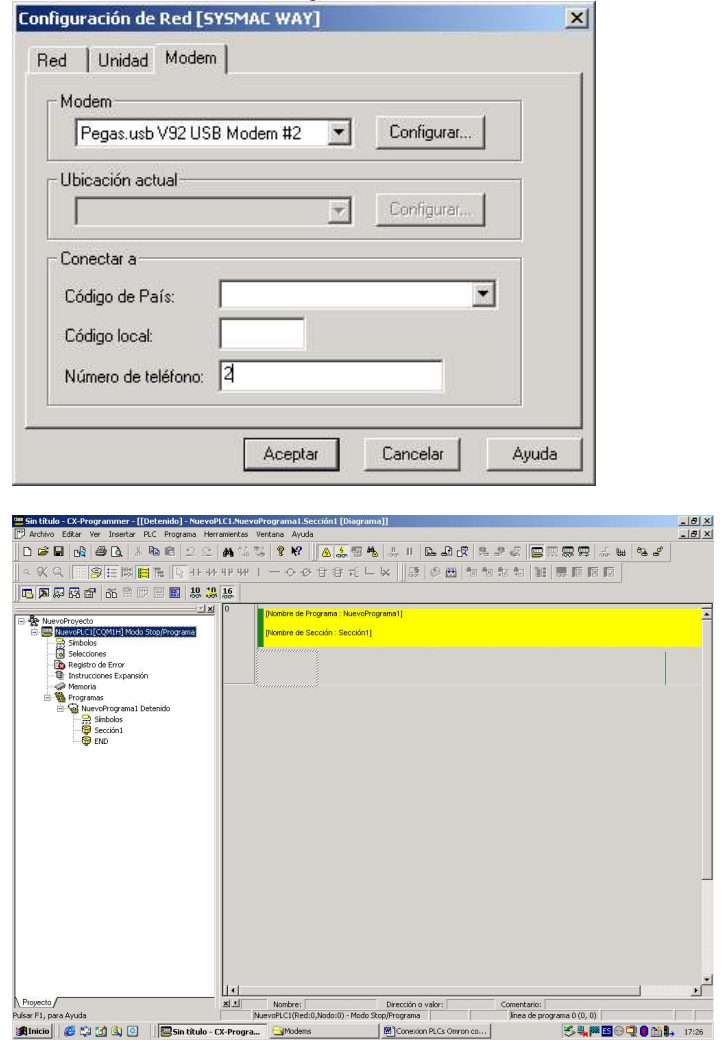

Indicamos el nº de teléfono que debe de marcar el MODEM, en nuestro caso el 2. Por último, intentamos la conexión desde CX-Programmer: